### **SPREADSHEET**

# **Lavorare su più fogli**

*di Francesco Petroni*

*Le statistiche dicono che più della metà degli utilizzatori «normali» del personal computer dispone di uno spreadsheet con il quale svolge parte del proprio lavoro e, in moltissimi casi, lo spreadsheet è diventa;o, per queste persone, uno strumento di lavoro indispensabile.*

*Nel corso dei suoi quindici anni di vita lo spreadsheet su PC ha subito numerose implementazioni che da una parte ne hanno aumentato la facilità d'uso e la potenza elaborativa e dall'altra ne hanno aumentato le funzionalità e conseguentemente ne hanno allargato le aree di applicabilità*

Uno dei momenti storici più importanti nella storia degli spreadsheet è stato quando è stato reso possibile il lavoro su più fogli.

Premesso che la decisione di lavorare o meno su più fogli è lasciata comunque all'utente, esistono comunque una serie di problemi applicativi la cui soluzione ottimale è proprio quella che comporta l'uso di più fogli.

In questo articolo vogliamo da una parte proporvi una piccola serie di problemi con soluzione multifoglio, dall'altra cominciare ad utilizzare gli Spreadsheet delle ultime generazioni, come MS Excel 4.0, Lotus 123 1.1 con SmartPak, e Borland Quattro Pro, che, lavorando tutti sotto Windows, e rispettando tutti le regole Windows, in termini di MDI (Documenti Multipli) e di «Linking", permettono implicitamente e comunque la condivisione dei dati tra più fogli.

Altro aspetto che con l'occasione approfondiremo è quello del cosiddetto Consolidamento, che, grosso modo, corrisponde alla somma, quanto più possibile automatica, di più fogli identici o simili tra di loro. Ebbene tutti i prodotti in esame dispongono di specifiche funzionalità che facilitano tale tipo di ope-

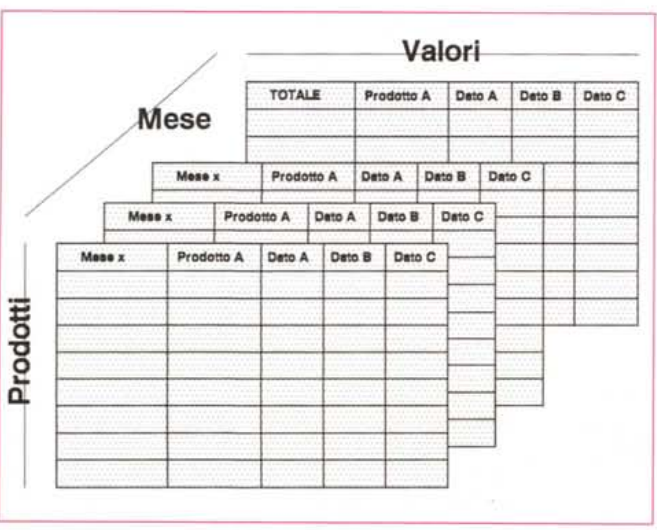

*Figura* 1 - *Schema del Caso Studio Consolidamento.*

*Abbiamo dei dati, organizzati per riga* e *per colonna, raccolti per ciascun* mese *di un certo anno. In questo caso un'operazione di Consolidamento è quella che consente di sommare le* stesse *cel-Ie dei dodici fogli allo scopo di ottenere «gratuitamente" un tredicesimo foglio con* i*dati annuali. Si deve* ese*guire un consolidamento ogni volta che* si *vogliano sommare più fogli identici come organizzazione, ma non co*me *contenuto.*

razione tra più fogli. Le varianti consistono nella possibilità, propria di 123 e Quattro Pro, di lavorare su file multifoglio, in cui la somma tra i fogli è, da un punto di vista operativo, del tutto paragonabile a quella all'interno di un singolo foglio. Il Consolidamento diventa invece un po' più oneroso, è il caso dell'Excel (che non dispone di file multifoglio), quando si debbano scrivere, o modificare, delle formule che fanno riferimento a file differenti.

#### *Ministoria dello spreadsheet multifoglio, prima* **e** *dopo Windows*

L'123 della Lotus è stato **il** primo spreadsheet a larga diffusione, diffuso al punto che è tuttora il prodotto in assoluto più venduto, se si eccettuano i Sistemi e gli Ambienti Operativi.

Nelle sue versioni iniziali, la 1.a, la 2.01, la 2.2, ecc. fino alla recentissima 2.4 (la serie 2.x, continua ancora oggi) permetteva soluzioni esclusivamente monofoglio,

In realtà nelle ultime versioni 2.x è possibile richiamare valori presenti in celle di altri fogli, ma non è possibile eseguire operazioni direttamente su dati presenti in altri fogli.

Verso la fine degli anni '80 all' 123 si sono affiancati tre nuovi prodotti, tutti in grado di eseguire operazioni tra più fogli, Si trattava del Microsoft Excel 2.0, della prima versione del Borland Quattro Pro e della prima versione del Lotus 123 release 3.0.

Prodotti fondamentalmente differenti. Windows, anche se allora si trattava di Windows 2.x, **il** primo, DOS ma anche GUI il secondo, DOS ed esclusivamente CUI, **il** terzo.

I primi due consentivano operazioni tra più fogli, in pratica permettevano di aprire più fogli e di eseguire calcoli di qualsiasi tipo che fanno riferimento a dati presenti su altri fogli, il terzo permetteva anche di utilizzare fogli a tre dimensioni, per cui le operazioni si potevano svolgere all'interno di uno stesso file.

Alla fine degli anni '80 quindi la situa-

zione era questa: tutti gli speadsheet permettevano di lavorare su più fogli e valeva (e vale tutt'ora) la seguente asserzione: «tutto quello che è possibile su un solo foglio è possibile anche su più fogli».

Questa possibilità comporta alcune conseguenze. Le prime sono negative, nel senso che le formule di calcolo diventano più lunghe (in quanto i riferimenti con le celle degli altri fogli contengono anche il nome del foglio) e che le formule «a cavallo tra i fogli» comportano la nascita di «parentele» tra i fogli stessi. Esistono fogli «padre» e fogli «figlio». Questi ultimi utilizzano i dati del padre o dei padri, o dei nonni, e così via.

Queste conseguenze negative sono ampiamente compensate dalla possibilità di organizzare al meglio i lavori compiessi distribuendoli tra più fogli.

Quando gli spreadsheet erano monofoglio in caso di applicazioni complesse occorreva studiare una opportuna «pianimetria» del foglio, per posizionare i vari pezzetti dell'applicazione, e quando occorreva modificare l'organizzazione planimetrica erano dolori.

#### *La terza fase*

In questi anni '90 inoltrati notiamo alcuni fenomeni di assestamento che si possono concretizzare in una semplice affermazione: «tutti i prodotti permettono di lavorare su più fogli, e tutti i prodotti dispongono di specifiche funzionalità che facilitano questo tipo di lavoro».

Altra possibilità, comune ai vari prodotti, conseguente a quella di poter lavorare su più fogli, consiste nella facoltà di decidere se ciascuno di tali fogli abbia una propria dignità di file oppure tutti i fogli facciano parte di uno stesso file.

L'obiettivo di questo articolo è quello di proporvi una serie di esercizi «multifoglio» e di «consolidamento», che vanno sicuramente risolti usando più fogli, e quello di parlarvi delle novità, in questo tipo di attività, presenti negli ultimi spreadsheet per Windows.

#### *Descrizione dei nostri Casi Studio*

Dapprima ci occuperemo di Consolidamento (primo caso studio). Il Consolidamento è una operazione che consiste nell'eseguire una serie di calcoli di tipo statistico, come Somme, Medie, ecc. su più insiemi di dati organizzati alla stessa maniera.

Rapporti mensili possono essere consolidati per ottenere il rapporto annuale (fig. 1). Tabelle con i dati di vendita di varie sedi di una Azienda Commerciale

*Figura* 2 - *Schema del Caso Studio Lookup. Un'altra utilizzazione del metodo "Lavoro su più Fogli"* è *quella che permette in un foglio Secondario di elaborare dati presenti in un foglio Principale, senza dover mettere "le mani", con il rischio di pasticciare in quest'ultimo. Tale metodo* è *consigliato quando si debbano analizzare so-Ia parte dei dati presenti sul foglio Principale. che può anche essere molto grande e che svolge il compito di contenitore dei Dati. Per "pescare" i dati occorre sfruttare le funzioni di Lookup.*

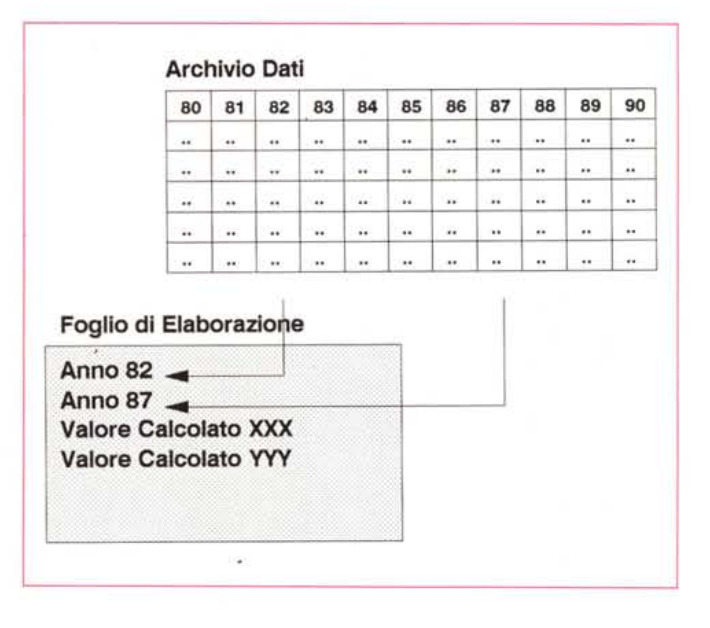

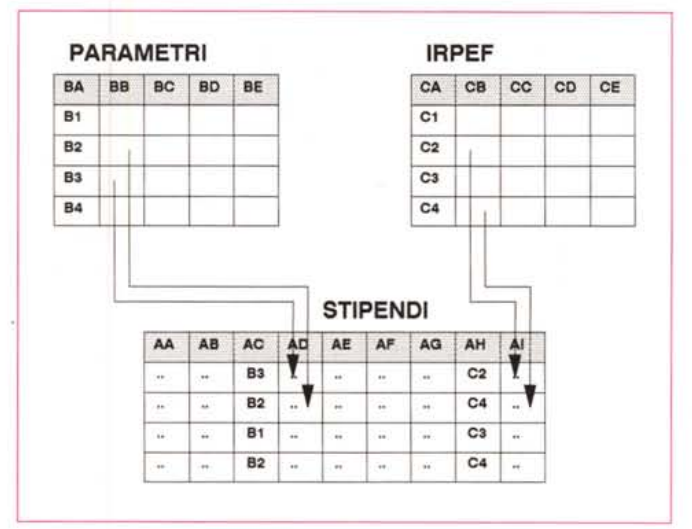

*Figura* 3 - *Schema del Caso Studio Basedati. Per spiegare questo altro esempio di applicazione sviluppata su più fogli ricorriamo ad un argomento di facilissima comprensione. Realizziamo una tabella in cui calcoliamo gli Stipendi di alcuni tizi sulla base della loro qualifica, che fa riferimento ad una tabella di Parametri, e sulla base di una seconda tabella che serve per il calcolo delle Ritenute Irpef. Un corretto uso del "Lavo*ro *su più Fogli"* è *quello che prevede di utilizzarne tre, due per le due tabelle esterne (Parametri e Irpef) e il terzo, il principale, che contiene gli Stipendi.*

possono essere consolidati per ottenere i totali generali.

Se le varie tabelle sono disponibili su foglio elettronico è naturale cercare di eseguire il consolidamento con il minimo sforzo.

Un'altra utilizzazione del metodo «Lavoro su più Fogli» è quella che permette in un foglio Secondario di elaborare dati presenti in un foglio Principale, senza dover mettere «le mani», con il rischio di pasticciare, in quest'ultimo.

Tale metodo organizzativo è quello consigliato quando si debbano analizzare solo parte dei dati presenti nel foglio Principale, che può anche essere molto grande e che svolge il compito di contenitore di Dati. Per «pescare» i dati occorre in genere sfruttare le funzioni di Lookup (secondo caso studio, in figg. 2 e 3).

Sono personalmente un po' fissato con questo tipo di funzioni, che, secondo me, rappresentano il gradino da superare per passare da un utilizzo «elementare» ad un utilizzo «più evoluto» del foglio elettronico. Le funzioni di Lookup sono state purtroppo malamente tradotte nelle varie versioni italiane dei prodotti. Brillano per bruttezza parole come CERCAVER, SCANSVER, CER-CAOR, SCANSOR, ecc.

Altro argomento evoluto, proprio degli Spreadsheet, che pretendo sia conosciuto dai «miei lettori», è quello del Database (terzo caso studio, fig. 4). Fortunatamente i vari prodotti lavorano fondamentalmente allo stesso modo, utilizzano cioè le classiche tre zone del Database, che ben si prestano ad essere distribuite su vari fogli.

Oggi la manipolazione dei dati disponibili in un Database è una delle attività più frequenti con lo Spreadsheet e in futuro lo sarà sempre di più. I vari prodotti dispongono di moduli accessori (Add-ln) che ne aumentano le funzionalità, anche in questo settore. In Lotus 123 alcune di tali funzionalità in più sono disponibili direttamente sul foglio, senza dover ricorrere agli Add-ln e ne vedremo alcune (fig. 5).

#### *Consolidamento*

Abbiamo dei dati, organizzati per riga e per colonna, raccolti per ciascun mese di un certo anno. Ovviamente questi dati sono posti su dodici fogli. Il problema è quello di ottenere i dati annuali, il più «gratis» possibile (si potrà dire così?)

Già con il Lotus 123 versione 1.a, che può essere considerato l'antenato di tutti i fogli elettronici, era possibile eseguire delle operazioni di somma, «combinando» i dodici file.

Tale operazione nascondeva un grande rischio consistente nel fatto che non si poteva eseguire un controllo a vista dei vari fogli. Il rischio ovviamente era quello che i fogli non fossero del tutto uguali e che si sommassero dati che non avevano nulla a che fare tra di loro.

Il rischio era concreto soprattutto in quei casi in cui i vari fogli da sommare arrivavano da varie parti e il destinatario non aveva la possibilità di imporre delle regole preventive ai vari mittenti.

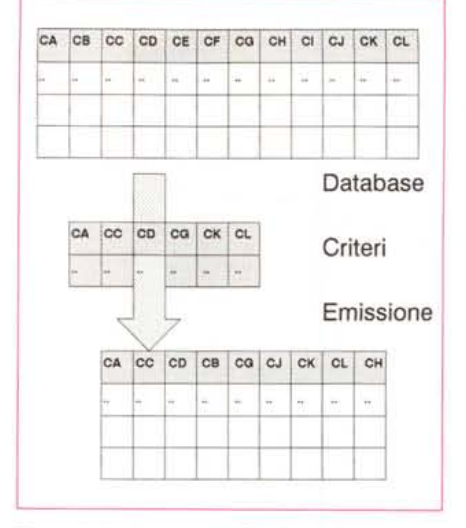

*Figura* 4 - *Le tre zone del Database.*

*Come noto agli utilizzatori più evoluri del foglio elettronico le funzioni di Database* si *appoggiano su tre strutture: l'Archivio, il Criterio* e *l'Estrazione. Nella prima* ci *sono* i *dati, nella seconda vanno inseriti* i *filtri attraverso* i *quali vedere* i *dati* e *nella terza* il *prodotto riversa* i*dati estratti dall'archivio sulla base del criterio. Quindi* si *tratta di una funzionalità che si avvale di tre "blocchi" che possono essere, anzi è sempre bene che lo siano, posti su tre fogli differenti.*

Con Windows il Consolidamento ha una sua soluzione intrinseca costituita dalla possibilità di eseguire sempre e comunque dei Link.

Ad esempio si può scrivere nella cella Al di un foglio "FILEO" di Consolidamento la formula "FILE1(A1)+FILE2 (Al)+FILE3(Al)" e una volta scritta si può anche copiare là dove serve. Si ottiene in pratica il desiderato Consolidamento. Ma scrivere o modificare la formula può essere noioso, specie se i fogli non sono identici, oppure se occorre successivamente aggiungere o togliere dei fogli.

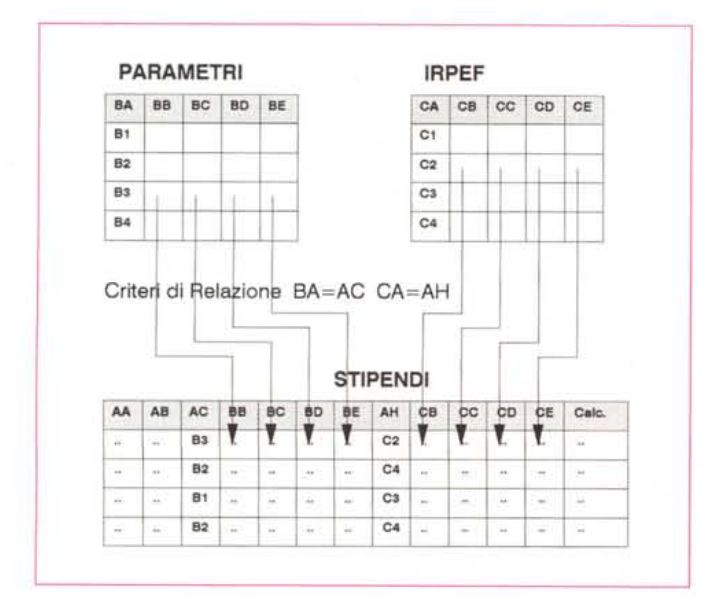

*Figura* 5 - *Schema del Caso Studio Join. Solo* il *Lotus* 123, *versione* l. 1 *per Windows* o *versione 3.x per 005, permette di eseguire direttamente sul foglio operazioni di tipo Join.*

*Excel* e *Quattro Pro ricorrono invece a specifici programmi accessori di tipo Add-In.* Il *Join, che si appoggia sulla identità di due campi presenti nei due archivi, è una funzione tipica dei linguaggi di interrogazione dei Database, quali SQL* e *QbE,* e *appartiene ad un gruppo di funzioni 08 che sono quelle che più avvicinano* i *fogli elettronici ai prodot*ti *di tipo D8MS .*

Fortunatamente tutti i prodotti propongono delle facilitazioni operative, da preferire alla soluzione «Link».

Il Quattro Pro per Windows propone direttamente file, si chiamano Notebook, con più fogli, evidenziati da una linguetta personalizzabile (figg. 6 e 7). Tutte le funzionalità lavorano invariabilmente su uno come su tutti i fogli. Si può ad esempio preparare un modulo, copiarlo per tredici fogli, riempire i dodici fogli con i dati mensili e sommare i dati, con il bottone di Somma Automatica, che «capisce» cosa deve sommare, sul tredicesimo foglio.

C'è da notare, in Quattro Pro, l'ottima «ingegnerizzazione» dei comandi che si avvalgono di una pulsantiera che permette di spostarsi tra i fogli, di collegare in blocchi i fogli, di inserirne e di eliminarne, senza dover riscrivere le formule di consolidamento.

L'Excel della Microsoft, nella prima versione per Windows (era la 2.0 e l'anno era il 1987) proponeva qualcosa di innovativo, come la possibilità di aprire e di vedere più fogli in varie finestre, e di scrivere delle formule «a cavallo» tra i fogli. In realtà si trattava di operazioni di tipo Dynamic Data Exchange (DDE), insomma del Link già citato.

Il lavoro di Consolidamento era quindi possibile, ma era manuale e quindi in certi casi molto costoso.

Nella versione 3.0 e nella recentissima 4.0 hanno fatto la loro apparizione una serie di strumenti che, pur lasciando il foglio rigorosamente bidimensionale, facilitano in certi casi le operazioni su più fogli.

La funzionalità vera e propria di Consolidamento richiama una Dialog Box nella quale vanno indicati i vari blocchi, presi anche da fogli differenti e anche differentemente posizionati nei vari fogli. I blocchi non debbono essere identici, basta che siano organizzati allo stesso modo. È Excel che consolida creando una nuova tabella in cui appaiono tutte le righe e tutte le colonne necessarie, anche quelle righe o colonne che in certi fogli non ci sono ed in altri sì (fig. 8).

Interessante è lo switch che consente di creare anche un Link dinamico tra il foglio con la Somma e gli altri fogli, e quindi tra il foglio con la sintesi e i fogli con il dettaglio.

Si tratta di una funzionalità che comporta una «esecuzione». Per cui se i fogli o il loro contenuto varia il Consolidamento va comunque rilanciato.

Nella versione 3.0 è stata anche introdotta la funzione Gruppo di Lavoro, una specie di funzionalità «carta carbone», che però ha poco a che fare con il Consolidamento e serve per scrivere *Figura* 6 *Consolidamento con il Quattro* ,  $Pro$  *per Windows. Una delle* novità più *evidenti nel Quattro* • *Pro per Windows* è *la presenza delle* «lin $queite$ <sup>*, che, anche in*</sup> *una visualizzazione a fi di fogli sotto sto aspetto esteriore* \_.-.1.9 \_\_ **Bari** <sup>126</sup> <sup>173</sup> <sup>159</sup> <sup>16</sup> **Bari** 1,739 1,886 1,569 *va citata la disponibilità* <sup>17</sup> **Palermo** <sup>115</sup> <sup>150</sup> <sup>147</sup> "'-'7" **Palermo**  $di$  *funzioni di* Notebook

> Bari Cagliari **Firenze** Milano Napoli **Palermo Roma Tonno Totale**

 $\overline{\mathbb{H}}$   $\mathbb{R}$ 

• 5 6 7  $\frac{8}{9}$ 'O  $11$ '2 13 14<br>15<br>17  $\frac{18}{15}$  **Prevenlivo:G12**

Edit Block

Vendite Prodotti di Canceller (anno 1991)

> Matite  $P<sub>0</sub>$  $\begin{array}{c} 125 \\ 171 \end{array}$

 $\frac{142}{105}$  $\frac{197}{141}$ 1.233

 $\mathbb{Z}$  (-(C)  $\Box$   $\Box$   $\mathbb{E}$   $\mathbb{E}$ 

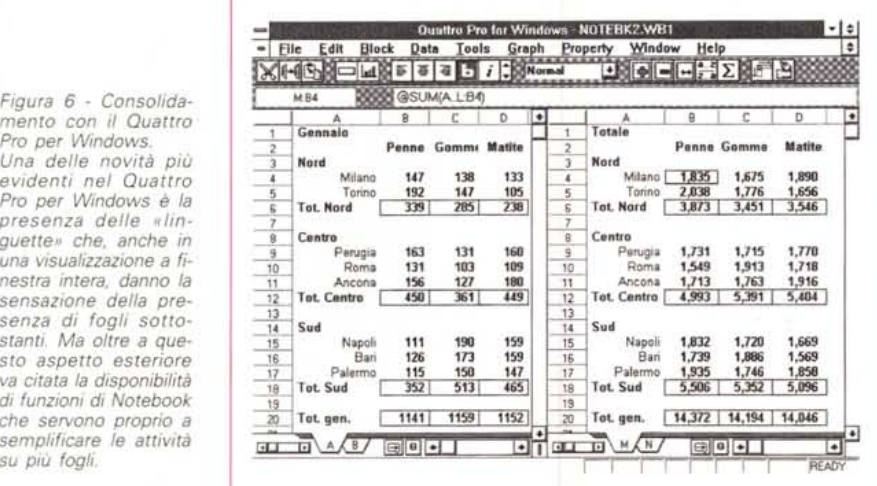

*Figura* 7 - *La personalizzazione delle Linguette con Quattro Pro.*

*In Quattro Pro per Windows il lavoro su più fogli* è *quindi facilitato dalla presenza delle linguette, che possono anche essere nominate, rendendone più facile .l'utilizzo. Ciascun foglio, che* è *bene dirlo appartiene ad un file unico, può essere personalizzato nel senso che gli* si *possono attribuire anche caratteristiche estetiche generali differenti dagli altri*

*Figura* 8 - *Consolidamento con l'Excel. Excel, già nella versione* 3.0, *aveva una funzionalità di consolidamento, inteso come somma automatica di fogli, "intelligente». Intelligente sia perché* è *in grado di elaborare fogli simili,* e *quindi non necessariamente identici, sia perchè* è *in grado di calcolare nel foglio risultato una Struttura, in cui compaiono sia* i *dati di sintesi che quelli di dettaglio. Il tutto viene realizzato automaticamente, dopo aver "compilato» una specifica Dialog Box.*

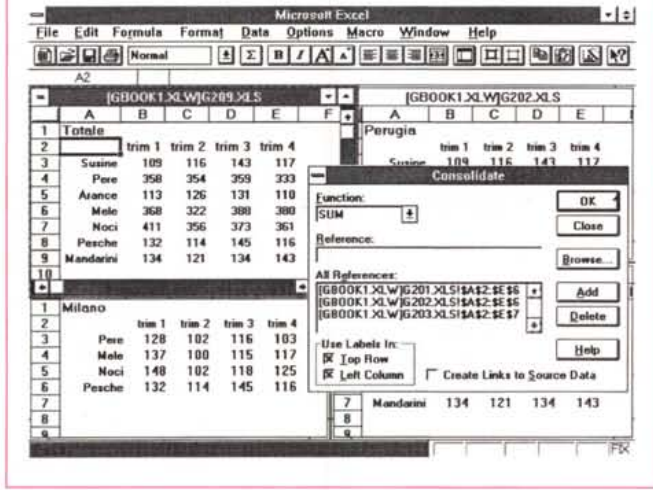

. .- EADY

÷

Ŀ

**•• ••••** • • **••••**

后凸

**BIlIow oAor**

 $\sqrt{ }$  Enable

**~ 8.elow Hornutl Coior** > **tior-al Colo, Above Normal Color ),ERR Cob**

国国国口

~<br>Smallest Normal Vak<br><sup>01</sup> ~,eat\_ **Moralll v.tue**

п

**o iom;**

V DK X Cancel 2 Help

Ereatest<br>1E+300

Quattro Pro for Windows - NOTEBK1.WB1 Data Tools Graph Property

> Name - C<br>- **Colection**<br>- Mame<br>- Protectional Colection<br>- Chapley Zeros<br>- Display Zeros **Can:ftioMlCoIor** Default Width **BOfden** Grid Lines

o Analis & Statistiche

.<br>Page

Window

Hel REBER

contemporaneamente su più fogli o per copiare un formula sulle stesse celle degli altri fogli.

Nella recente versione 4.0 è stato introdotto un ulteriore strumento, il Workbook, che però ci sembra essere uno strumento più di tipo organizzativo che di tipo operativo (fig. 9).

Permette di aprire più file e di collegarli in un insieme chiamato Workbook.

Se un file appartiene a un Workbook, sul fianco destro della barra di scorrimento inferiore appaiono due bottoni che servono per scorrere tra i fogli del Workbook. I vari fogli possono essere «iconizzati» secondo la tecnica MDI di Windows (Multiple Document Interface). Il file Workbook ha dignità di file, appare quindi nella Dialog Box File Nuovo e File Apri, e quando aperto mostra l'elenco dei file in esso contenuti.

L'123 per Windows incorpora le funzionalità tridimensionali dell'123 release 3.x per DOS. Il che vuoi dire che un file è comunque tridimensionale (fig. 10). In realtà l'utente può scegliere di lavorare con più fogli in uno stesso file o con più fogli di più file

La tridimensionalità semplifica tutte le operazioni di consolidamento in quanto le varie formule referenziano celle e non fogli e celle.

A settembre, con il rilascio gratuito per gli aventi diritto, dello SmartPak in italiano (io ci avrei messo anche la «c»), sarà disponibile anche la funzione di Autosomma nella terza dimensione, che è già presente nel Quattro Pro (che però è a sua volta ancora in versione beta).

In conclusione i vari prodotti si adattano tutti e tre a lavori di Consolidamento. Quelli più tridimensionali, nell'ordine 123, Quattro Pro e Excel, si adattano meglio a questo tipo di lavoro. Con quelli meno tridimensionali (vale l'ordine inverso) occorre lavorare un po' di più e controllare un po' di più le formule, ma i problemi affrontabili sono assolutamente gli stessi.

#### *Lookup*

La domanda classica che viene rivolta negli esami di ammissione ai corsi superiori di foglio elettronico riguarda la funzione di Lookup. Viene chiesto «a che cosa servono le funzioni di Lookup». La risposta è «Servono per estrarre dei dati da una zona, indicandone la riga e la colonna».

Per svolgere tale compito si potrebbe usare anche la funzione Indice, che necessita del numero della riga e del numero della colonna.

Nel caso, molto più frequente, che non si conosca il numero della riga che interessa, si può ricorrere ad una delle varianti della funzione Lookup che permette di individuare la riga tramite una «chiave». Una parola chiave che va posta nella prima colonna della tabella e che deve corrispondere a quella oggetto di ricerca.

Ad esempio si può ipotizzare di avere un listino prezzi in una tabella e di voler estrarre da tale listino la descrizione e il prezzo dell'articolo che ha codice AA01.

La funzione di Lookup necessita del codice, ovviamente può essere indicato il riferimento della cella dove il codice stesso è stato digitato, nome della tabella (anche questa deve essere la regola: le tabelle vanno nominate) e il numero della colonna che interessa. Le formule, scritte in un generico linguaggio, saranno:

#### LOOKUP(A1:LISTINO:3)

#### LOOKUP(A1;LISTINO;5)\*B1

dove A1 è la cella in cui è stato scritto il codice AA01, Listino è la tabella nominata, B1 è la cella in cui è stata scritta la quantità di pezzi venduti di AA01, 3 e 5 sono le colonne del Listino in cui sono state scritte la descrizione e il prezzo dell'articolo.

La funzione di Lookup può restituire numeri, etichette, ecc. Se restituisce un numero, nel nostro caso un prezzo di un articolo, questo può essere utilizzato in una formula di calcolo più complicata.

La funzione di Lookup è utilissima, serve in moltissime applicazioni, e quindi va padroneggiata assolutamente da chi voglia essere un utilizzatore esperto di foglio elettronico.

Ve ne proponiamo due esempi.

Il primo è quello che consiste nell'utilizzare in un foglio di lavoro Secondario dati presenti in un foglio Principale. Tale metodo organizzativo è quello consigliato quando si debbano analizzare solo parte dei dati presenti sul foglio Principale, che può anche essere molto grande e che svolge il compito di contenitore di Dati. Per «pescare» i dati occorre sfruttare le funzioni di Lookup, il codice sulla base del quale «richiamare» è nel foglio secondario, mentre la tabella con i dati è nel foglio principale.

In figura 11 vi proponiamo un eserci- $ZIO.$ 

In un foglio, quello in secondo piano nella foto, abbiamo dei dati di Fatturato e di Produzione relativi ai 12 mesi degli 11 anni che vanno del 1980 al 1990. Nel foglio in primo piano, in cui eseguiamo l'analisi, abbiamo le dodici righe con i dodici mesi, poi due colonne che vogliamo riempire dinamicamente variando gli anni di interesse (da scrivere nelle celle A6 e A8). Nella terza colonna abbiamo inserito la formula per il calcolo della variazione percentuale tra i due anni. Il cuore della soluzione è nell'azzeccare le formule di Lookup che trasferiscono i dati da un foglio all'altro, in funzione degli anni scelti.

Per spiegare in maniera comprensibile il secondo esempio (fig. 12) ricorriamo ad un argomento di universale conoscenza.

Realizziamo una tabella in cui calcoliamo gli Stipendi di alcuni tizi, sulla base della loro qualifica, che fa riferimento

Funzionario 3.622.500<br>Dirigente 5.355.000  $\begin{array}{c} \hline \end{array}$ 田田 (GPARAM.XLW)GPARAM87.XLS For Help on dialog settings, press F1 Figura 10 - Consolidamento con l'123 per Windows. La tridimensionalità «pura», da intendere

permettono di fare del-

le normali somme «in

profondità», quelle che

permettono di inserire

e di togliere dei fogli,

senza che questo

scombini le eventuali

formule di Consolida-

**mailed** Normal

ATTURATURATE Sebruary<br>
Tebruary February<br>
Tebruary Marian Marian<br>
Terman August<br>
Terman<br>
December<br>
December<br>
December<br>
Terman<br>
Terman<br>
Terman<br>
December<br>
December<br>
December<br>
December<br>
December<br>
December<br>
December<br>
December<br>

Ready

August<br>September<br>October

RODUZIONE

April<br>May

Juk 4.220<br>4.532<br>4.708

mento già scritte.

Finestra Guida [Arial MT9 Grassetta Ombra A] [.0] [L7] +A:D3.A:D3+B:D3..B:D3  $C: D3$  $c$  |  $\overline{\phantom{a}}$ 日本日 07ino Milano<br>20251 - 3756 1833 1.357 1.357<br>08.260 395.340 197.415 158.166 959.181<br>2.070 (60) (645) 1.060 3.225<br>1.408 - 1.005 - 20,005 57,675 Roma Napoli<br>1.833 1.357 Torino Milano Tot Produzione 208,260 64,19%  $D C X$  $X$  S  $\leq$  $n$ do s  $\boxed{\mathbb{E}\left[\mathbf{all}\right]}$  roduzione to Roma Napoli Totale<br>76 988 694 4.727 Torino Mil  $\boxed{\bigotimes}$   $\equiv$   $\frac{\pi}{\text{m}}$  endite 106.830 189.640 98.226 78.477 473.173 615 465  $(645)$ 1.665  $2.100$ Perc 22.14% 30,71%  $R$  $\overline{B}$  $\overline{D}$  $\frac{1}{2}$ <br> $\frac{3}{4}$  $O$  Cab Napol<br>663<br>79.689<br>195 Milano Romo Torino<br>1.182 O Biga  $C.D3.C.D3$ Produzione  $1.990$  $\frac{99.189}{0}$ Vendite<br>Utile 101.430 205.700 <sup></sub> Foglio</sup> 1.455  $(525)$ O Prime 46,67% 0,00%  $17,337$ Perc 129,33%  $\overline{a}$ **C** Dops Annulla |  $+1$ 06 Ago 92 10 44 AM

1986 1987 1988 1989 1990

 $14.133$  $13.825$ 

14.133<br>12.782<br>14.5559<br>11.956<br>11.956<br>14.168<br>12.761<br>12.047<br>12.047<br>12.047 13.825<br>12.901<br>14.1949<br>17.578<br>14.300<br>11.809<br>13.986<br>11.802<br>11.431<br>12.341

 $6.612$ 

6.368 6.344

April<br>May

 $5.548$ 

6.648<br>6.408<br>6.028

June<br>July<br>August<br>ptember<br>October

ad una tabella di Parametri, e sulla base di una terza tabella, che serve per il calcolo delle Ritenute Irpef. Un corretto uso del «Lavoro su più Fogli» è quello che consiste nel prevederne tre, due

per le due tabelle esterne (Parametri e Irpef) e il principale, quello con gli Stipendi veri e propri.

In questo secondo esempio sfruttiamo il Lookup per due finalità differenti.

Figura 11 - Utilizzo delle funzioni di Lookup in Excel Sono un po' fissato con le funzioni di Look-

-1:1

 $2.237$ 

 $2.234$ <br>  $0.922$ <br>  $3.512$ <br>  $13.472$ <br>  $0.522$ <br>  $22.372$ <br>  $10.812$ <br>  $6.822$ <br>  $12.462$ <br>  $24.582$ 

5,39%

 $7.156$ <br> $7.716$ 

 $0K$ 

up perché, secondo me, rappresentano il momento di transizione tra un uso «elementare» di un foglio elettronico ad un uso «evoluto». Le funzioni di Lookup sono utilizzabili in svariate occasioni e spesso rappresentano il fulcro della soluzione di un problema applicativo. Nel nostro caso usiamo il Lookup per estrarre dei dati da un foglio che raccoglie l'universo dei dati.

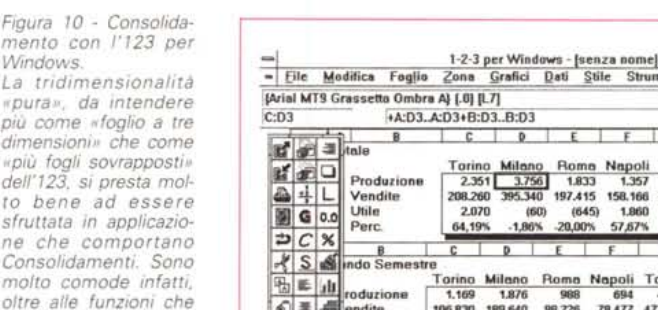

**Microvolt Excel** 

G001 XLS

1985

January 18.334 13.825 14.133 13.837 16.844 16.831 15.855 14.824 16.831 16.837 16.837 16.837 16.837 16.837 16.<br>February 11.753 12.930 13.933 14.938 14.938 14.938 14.938 14.938 14.938 14.938 14.938 14.938 14.938 14.938 14<br>Ko

 $\frac{10}{11}$ 

5.340<br>5.828<br>5.484 6.016<br>5.488<br>5.360 6.316<br>5.956<br>5.792

5.340<br>4.828<br>5.504

 $^{No}_{Do}$ 

5.676 6.476

File Edit Formula Format Data Options Macro Window Help

8 C D E F<br>1980 1981 1982 1983 1984<br>10.534 13.825 14.133 13.307 16.044

Anno Inizio

Anch 11.487 14.199<br>April 11.004 11.579<br>May 11.410 12.019<br>June 12.460 11.570<br>ugust 13.979 11.609<br>ugust 13.979 11.609<br>crober 11.368 11.431<br>crober 11.368 11.431<br>ember 11.368 11.431<br>ember 11.368 11.431<br>ember 11.368 11.431

1980<br>4.580<br>4.584<br>4.712<br>4.388<br>4.412

4.964

1981<br>4.896<br>4.836<br>4.700<br>4.700<br>5.112<br>5.4540<br>5.272

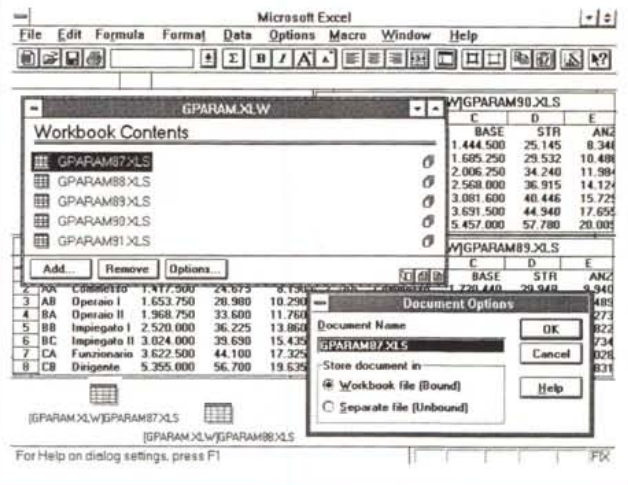

In Excel 4.0 è stato introdotto il Workbook che è assimilabile ad un contenitore di fogli. Quando viene attivato il Workbook entrano in gioco ulteriori bottoni (in basso a destra nelle varie finestre) che permettono di passare da un foglio all'altro, Interessante è la possibilità di salvare i fogli in un unico file.

 $\cdot$  :

**MODIFICA** 

l el

 $\bullet$ 

|                          | <b>Normale</b> |                            | 회                   |                                   | $\cdot$ $\cdot$ $\Box$ | $\Sigma$        |                         |                   | $G$ $C$ $\equiv$ $\equiv$ $\equiv$ |           |             | $\neg$       |              | 山田口の              |              |   |  |
|--------------------------|----------------|----------------------------|---------------------|-----------------------------------|------------------------|-----------------|-------------------------|-------------------|------------------------------------|-----------|-------------|--------------|--------------|-------------------|--------------|---|--|
|                          |                | A1                         |                     |                                   | <b>MATR</b>            |                 |                         |                   |                                    |           |             |              |              |                   |              |   |  |
| <b>GIRPEF.XLS</b>        |                |                            |                     |                                   |                        |                 |                         | <b>GPARAM.XLS</b> |                                    |           |             |              |              |                   |              |   |  |
|                          |                | Δ                          | $\overline{B}$<br>c |                                   | D                      |                 | A                       | $\overline{B}$    |                                    | C         |             | $\mathbf{D}$ |              | E                 |              |   |  |
| 1                        |                |                            |                     | Tabella per il calcolo dell'IRPEF |                        |                 | 1                       |                   | <b>COD DESCR</b>                   |           | <b>BASE</b> |              | <b>STR</b>   |                   | <b>ANZ</b>   |   |  |
| $\overline{2}$           |                | Scaglione da  a            | <b>PERC</b>         |                                   | <b>BASE</b>            | $\overline{2}$  | AA                      | Commesso          |                                    | 1,350,000 |             | 23,500       |              | 7.800             |              |   |  |
| 3                        |                |                            | 7,200,000           |                                   | 10 <sup>2</sup>        |                 | 3                       | AB                | Operaio I                          |           | 1,575,000   |              | 27.600       |                   | 9.800        |   |  |
| 4                        |                | 7,200,000                  | 14.400.000          |                                   | 222                    | 720,000         | 4                       | BA                | <b>Operaio II</b>                  |           | 1.875.000   |              |              | 32.000            | 11.200       |   |  |
| 5                        |                | 14.400.000                 | 35.900.000          |                                   | 27x                    | 2.304.000       | 5                       | <b>BB</b>         | Impiegato I                        |           | 2.400.000   |              |              | 34 500            | 13.200       |   |  |
| 6                        |                | 35 900 000                 | 72 000 000          |                                   | 34x                    | 8.109.000       | 6                       | <b>BC</b>         | Impiegato II 2.880.000             |           |             |              |              | 37,800            | 14.700       |   |  |
| $\overline{\phantom{a}}$ |                | 72.000.000                 | 179.800.000         |                                   | 41%<br>46%             | 20.383.000      | $\overline{\mathbf{z}}$ | CA                | Funzionario                        |           | 3.450.000   |              |              | 42.000            | 16.500       |   |  |
| 8                        |                | 179,800,000<br>359.700.000 |                     | 359,700,000                       |                        | 64.581.000      | $\overline{8}$          | <b>CB</b>         | <b>Dirigente</b>                   |           | 5.100.000   |              | 54.000       |                   | 18,700       |   |  |
| $\overline{9}$<br>10     |                |                            |                     |                                   |                        | 51% 147.335.000 | 9<br>10                 |                   |                                    |           |             |              |              |                   |              |   |  |
| ۰                        |                |                            |                     |                                   |                        |                 | <b>GANAGR.XLS</b>       |                   |                                    |           |             |              |              |                   |              | ۰ |  |
|                          | A              | 8                          | c                   | Ð                                 | Ε                      | F               | G                       |                   | н                                  |           |             | J            |              | κ                 |              |   |  |
| 1                        |                | <b>MATRINOME</b>           | CAT                 |                                   | <b>ORE ANNI</b>        | <b>BASE</b>     |                         | <b>STR</b>        | ANZ                                |           | IMPONIB.    |              | <b>RITEN</b> |                   | <b>NETTO</b> |   |  |
| $\overline{2}$           | 1111           | <b>ROSSI</b>               | 88                  | 12                                |                        | 11 2.400.000    | 414,000                 |                   | 145.200                            |           | 2,959,200   |              | 713.485      | 2.245.715         |              |   |  |
| 3                        | 1200           | <b>VERDI</b>               | <b>BB</b>           | 5                                 | $\mathbf{a}$           | 2.400.000       | 172,500                 |                   | o                                  |           | 2.572.500   |              | 582.007      | 1.990.493         |              |   |  |
| 4                        | 1234           | <b>BIANCHI</b>             | AB                  | 21                                |                        | 18 1.575.000    | 579,600                 |                   | 176,400 2.331,000                  |           |             |              | 516.227      | 1.814.773         |              |   |  |
| 5                        | 1260           | ROSA                       | <b>BC</b>           | 22                                |                        | 8 2.880.000     | 831.600                 |                   | 117.600                            |           | 3.829.200   |              | 009.285      | 2.819.915         |              |   |  |
| 6                        | 1290           | VIOLA                      | CA                  | 17                                |                        | 32 3.450.000    | 714.000                 |                   | 528.000                            |           | 4.692.000 1 |              | 302 637      | 3.389.363         |              |   |  |
| 7                        | 1309           | <b>NERI</b>                | <b>BB</b>           | 4                                 |                        | 11 2.400.000    | 138,000                 |                   | 145.200 2.683.200                  |           |             |              |              | 619.645 2.063.555 |              |   |  |
| 8                        | 1420           | <b>GIALLI</b>              | AB                  | 11                                |                        | 22 1.575.000    | 303,600                 |                   | 215,600 2.094.200                  |           |             |              |              | 452.291 1.641.909 |              |   |  |
| 9                        | 1430           | <b>MARRONE BA</b>          |                     | 22                                |                        | 31 1.875,000    | 704,000                 |                   | 347, 200 2.926, 200                |           |             |              | 702.265      | 2.223.935         |              |   |  |
| 10                       | 1435           | <b>BLU</b>                 | CB                  | $\bf{0}$                          |                        | 6 5.100.000     |                         | $\bf{0}$          | 112, 200 5.212.200 1.484.359       |           |             |              |              | 3.727.841         |              |   |  |
| 11                       |                | 1540 AZZURRI               | AA                  | $\overline{a}$                    |                        | 15 1.350.000    | 188 000                 |                   | 117,000 1.655.000                  |           |             |              |              | 333.707 1.321.293 |              |   |  |
| $\bullet$                |                |                            |                     |                                   |                        |                 |                         |                   |                                    |           |             |              |              |                   | ٠            |   |  |

*Figura* 12 - *Lookup in un uso DBMS like,*

*Presentiamo un altro significativo esempio di utilizzo delle funzioni di Lookup, Nell'esempio servono per* estrarre, sulla base della qualifica del singolo «tizio», i dati dal foglio Parametri e per calcolare, sulla base dell'imponibile calcolato, la ritenuta Irpef, sfruttando la tabella che i vari ministri delle Finanze, l'ultimo è *stato Formica, mettono a punto,*

La prima è quella di prelevare tutti i dati dalla tabella dei Parametri, dato il codice di qualifica del tizio.

La seconda, il calcolo della Ritenuta Irpef, è più coerente con l'origine della funzione, che è numerica.

Infatti la prima colonna della tabella, quella con il campo chiave, deve essere ordinata, e la funzione Lookup identifica la riga che ha un valore uguale o inferiore a quello cercato.

Questo procedimento è proprio lo stesso che si usa per identificare gli scaglioni di reddito quando si calcola la ritenuta Irpef, e quindi la funzione Lookup si adatta molto bene a questo caso numerico.

Può andare invece molto male nel caso di ricerca di codici, che non sono numerici, in quanto non segnala il caso di codice inesistente ma si posiziona sulla riga la cui chiave è immediatamente inferiore a quella cercata. Anche qui occorre esperienza. Sia perché in realtà i vari prodotti hanno comportamenti leggermente differenti tra di loro, sia perché, complicando un po' la formula di calcolo, si può prevedere anche il caso di non corrispondenza tra il codice che si sta cercando e i codici presenti nella tabella,

Per concludere ricordiamo che il Lookup è stato tradotto in varie maniere nelle versioni italiane dei vari prodotti e che ha sempre due varianti. Può essere orizzontale o verticale, a seconda della posizione della chiave, che può essere la prima colonna o la prima riga.

Nel primo esercizio abbiamo usato il Lookup orizzontale, nel secondo quello verticale.

#### *Le tre zone del Database*

Come noto agli utilizzatori più evoluti del foglio elettronico le funzioni di Database si appoggiano su tre strutture, l'Archivio, il Criterio e l'Estrazione.

Nella prima struttura, caratterizzata da una riga con le intestazioni dei Campi e dalle righe con i Record, ci sono i dati, nella seconda, in alto c'è una riga con le Intestazioni dei Campi sui quali si vuoi impostare un criterio, al di sotto della quale va inserito il filtro attraverso il quale vedere i dati, e nella terza, anch'essa comprendente in cima una riga con le Intestazioni dei Campi, il prodotto riversa i dati estratti dall'Archivio sulla base del Criterio, quando si esegue un'operazione di Estrazione.

Tale funzionalità differisce da quelle

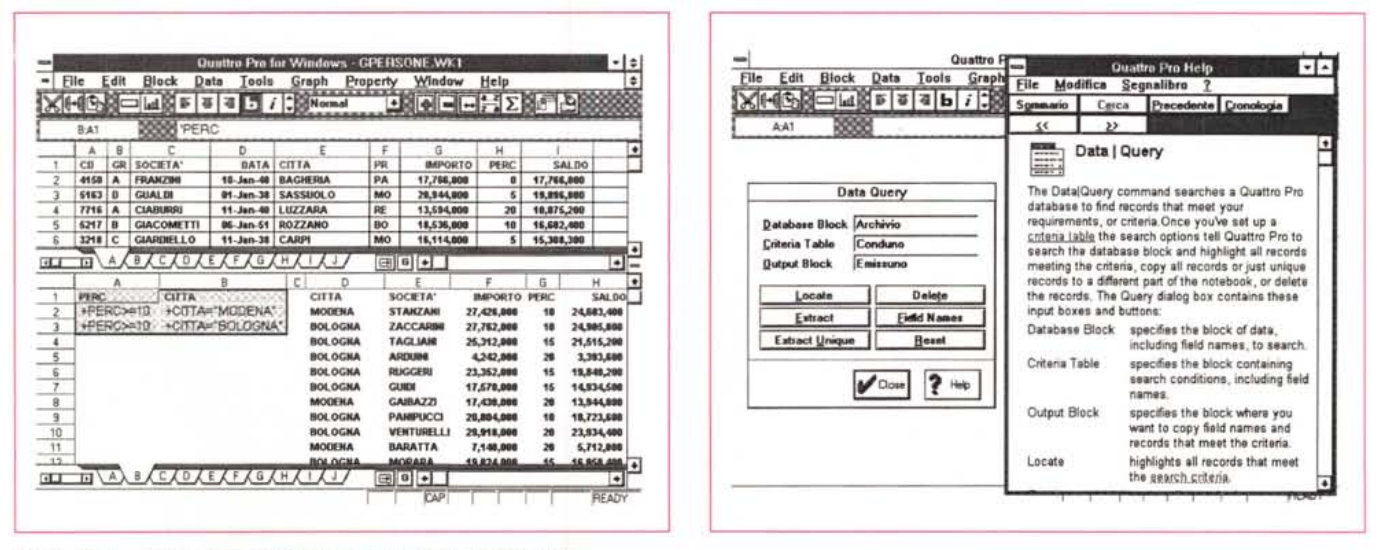

*Figure* 13,14 - *Le tre zone del Database in tre foglio Quattro Pro.*

Nel foglio in alto abbiamo la Zona Database, in basso a sinistra, in un foglio successivo, la Zona con i Criteri di Query e in basso a destra la Zona di Emissione,<br>in cui il comando di Query piazza i dati che soddisfano le permettono di organizzarla su più fogli. Differiscono leggermente, per quanto riguarda i Nomi con cui sono individuati i vari blocchi. Differiscono anche sostan*zialmente in alcune varianti della operazione di Estrazione,*

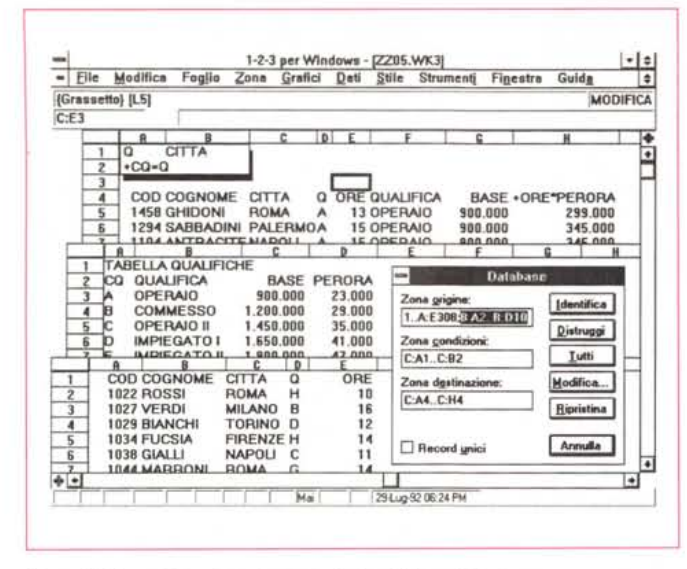

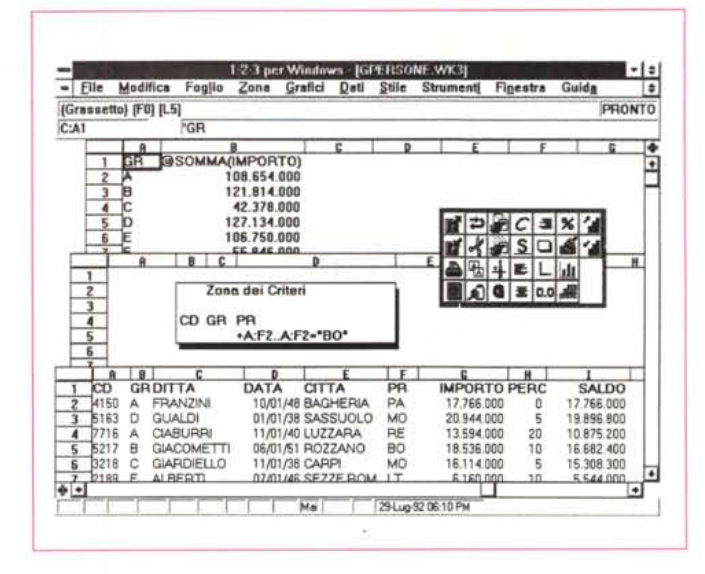

Figure 15,16 - Join e Grouping con Lotus 123 per Windows.

I Lotus 123 tridimensionali, sono le versioni 3.x e quelle Windows, dispongono di funzioni di Database non presenti negli altri prodotti. In particolare segnaliamo quelle che permettono di esequire operazioni di Join, ovvero di confezionare delle Zone di Emissione con Campi provenienti da più Archivi (due nell'esempio). e quelle che permettono di inserire, sempre nella zona di Emissione, dei campi calcolati, che negli archivi di origine non ci sono. Sempre nella zona di emissione si possono inserire le formule che generano delle operazioni di Grouping.

normali di calcolo soprattutto per il fatto che si svolge in «due tempi». Nel primo tempo si inseriscono i criteri, che possono essere anche molto complessi, e quindi lunghi da impostare, nel secondo tempo si lancia il comando di estrazione che produce il risultato.

Si tratta quindi di una funzionalità che si avvale di tre «blocchi» che possono essere, anzi è bene che lo siano, posti su due o tre fogli differenti (figg. 13,14).

Ad esempio una soluzione con due fogli è quella che lascia su un foglio separato l'archivio, che in genere deve essere mantenuto integro e che quindi è bene anche nascondere alla vista, e che tiene in un secondo foglio il blocco dei Criteri, che occupa due o al massimo tre righe, e, immediatamente sotto, il blocco di Estrazione.

Anche per il Database diremo quello che abbiamo prima detto per le funzioni di Lookup. Non è ammissibile che un utente di Spreadsheet che si ritenga esperto non sappia padroneggiare tali funzioni. Anche in questo caso è importante padroneggiarle concettualmente prima che operativamente, anche perché, a ben guardare i vari prodotti, pur conservando i tre Blocchi, presentano alcune differenze tra di loro, differenze nei nomi delle varie Zone, oppure differenze nelle modalità di impostazione dei Criteri, che qui non vogliamo indagare.

È però importante dire che per le funzioni di Database è previsto un grande avvenire, in quanto sono tra quelle che saranno maggiormente implementante nel futuro.

Un primo esempio di tale sviluppo. già presente nei vari prodotti oggi disponibili, è la possibilità di definire un Archivio esterno, che quindi non solo non risiede sul foglio dove sono i Criteri e il Blocco di Estrazione, ma non risiede neanche in un altro foglio.

È addirittura su un file esterno, oppure addirittura su un altro PC, un Server di Rete ad esempio, o su un altro computer

In termini di funzionalità di Estrazione solo il Lotus 123, versione 1.1 per Windows o versione 3.x per DOS, permette qualche cosa in più, rispetto ad Excel e Quattro Pro, che necessitano di moduli Add-In per fare le stesse cose, 123 permette di eseguire direttamente sul foglio operazioni di tipo Join, e cioè l'unione di dati provenienti da più archivi, che vengono riversati in una zona di Emissione (fig.15). L'unione si appoggia sulla identità di due campi presenti nei due archivi.

Permette di eseguire anche delle funzioni di Grouping, in pratica dei raggruppamenti con calcoli per Gruppo (fig.16), e di inserire nella zona di emissione nuovi Campi ottenuti calcolando Campi presenti nei vari archivi.

Tutte queste funzioni sono tipiche dei linguaggi di interrogazione dei Database, quali SQL e QbE, e sono quelle che più avvicinano i fogli elettronici ai prodotti di tipo DBMS.

#### Conclusioni

Microsoft Excel 2.0, 3.0 e 4.0, in in-

glese e in italiano, potenziato con gli Add-In, Borland Quattro Pro per Windows, in inglese e in italiano, Lotus 123 per Windows, versione 1.0, 1.1, 1.1 più SmartPak, in inglese ed in italiano, volendo limitare il discorso ai prodotti delle tre case più famose.

Non vogliamo metterci con la lente a disquisire sulle differenze tra l'uno e l'altro, differenze che sono assolutamente marginali rispetto alla impostazione generale che è identica.

Permettono tutti di lavorare su più fogli, permettono tutti di sfruttare comode funzioni di Lookup, permettono tutti di eseguire operazioni, anche complesse, di tipo Database.

Quello che vi raccomandiamo, prima di lanciarvi in operazioni spericolate, è di consolidare le vostre conoscenze di base, quelle che sono più concettuali che operative, e questo si può fare anche con i vecchi prodotti, quelli DOS e di varie «versioni» fa

Quando conoscerete le «basi», anche le operazioni più spericolate vi sembreranno logiche, e del tutto conseguenti a quelle di base. A conferma del fatto che lo Spreadsheet è un prodotto che presenta da una parte funzionalità «storiche» ormai consolidate, divenute Patrimonio Culturale della Informatica del PC, e dall'altra ulteriori e interessanti possibilità di miglioramento e di evolu-**Zione** 

MG

# pacchettizzato, personalizzato **2 Sinau 92 PARD 25 - 50%**  $-$  ROWER ad hoc? anos

*Applicativo gestionale integrato realizzato in codice standard dBase (Clipper* 587 o *S.x, FoxBase+, FoxPro, dBase IV), interamente realizzato con il prodotto C.A.*5.*E.* CODEPAINTER IL *particolarmente indicato per installazioni mono/multiutenti in ambiente Dos/Rete.*

magazzino vendite

contabilità

*rivenditori formato "Sorgenti'; "Royalty Free" e riservatezza del parco clienti.*

*prodotto e distribuito da:*

#### **ODFLAB 11I11I11I11**

CODE LAB srl - *PAD*OVA - RIMINI - BELLARIA<br>Iff. comm: VIA DON MILANI, 4 · 47041 BELLARIA (FO<br>TEL (0541) 347535 - 345500 - FAX (0541) 340032<br>BBS (0541) 340032

## **TAM**

**•••••** TAMCOM~~sr1·~S~ZIA-AUUA uff comm: VIA VENETO, 17 - 540 Il AUlLA IMS) TEl IOIB7I 409155 r,a.· FAX fOlS7} 420357 BBS10187/421551/421557

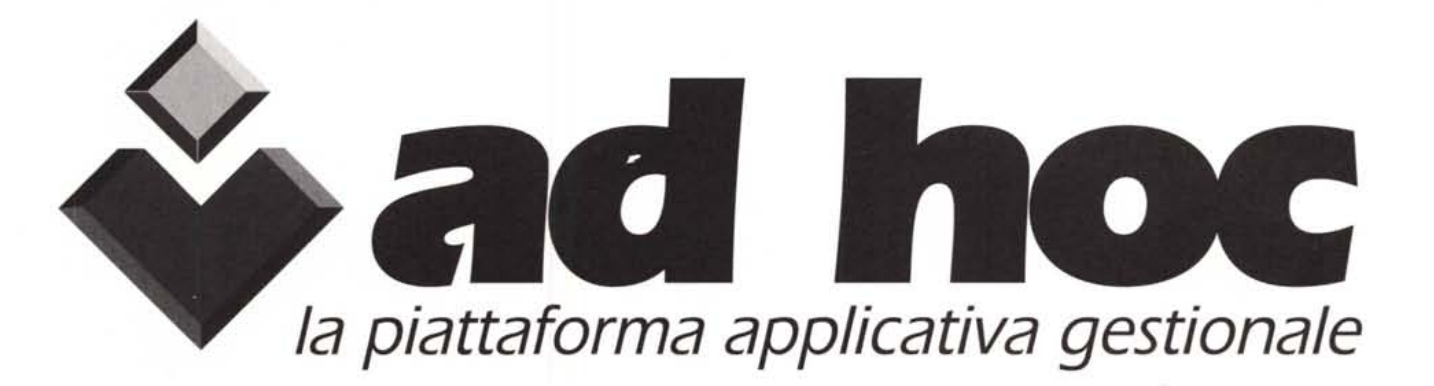